1.請輸入帳號/密,可使用已於教專網註冊之會員帳密登入,或「加入會員」註冊一組新的 帳密

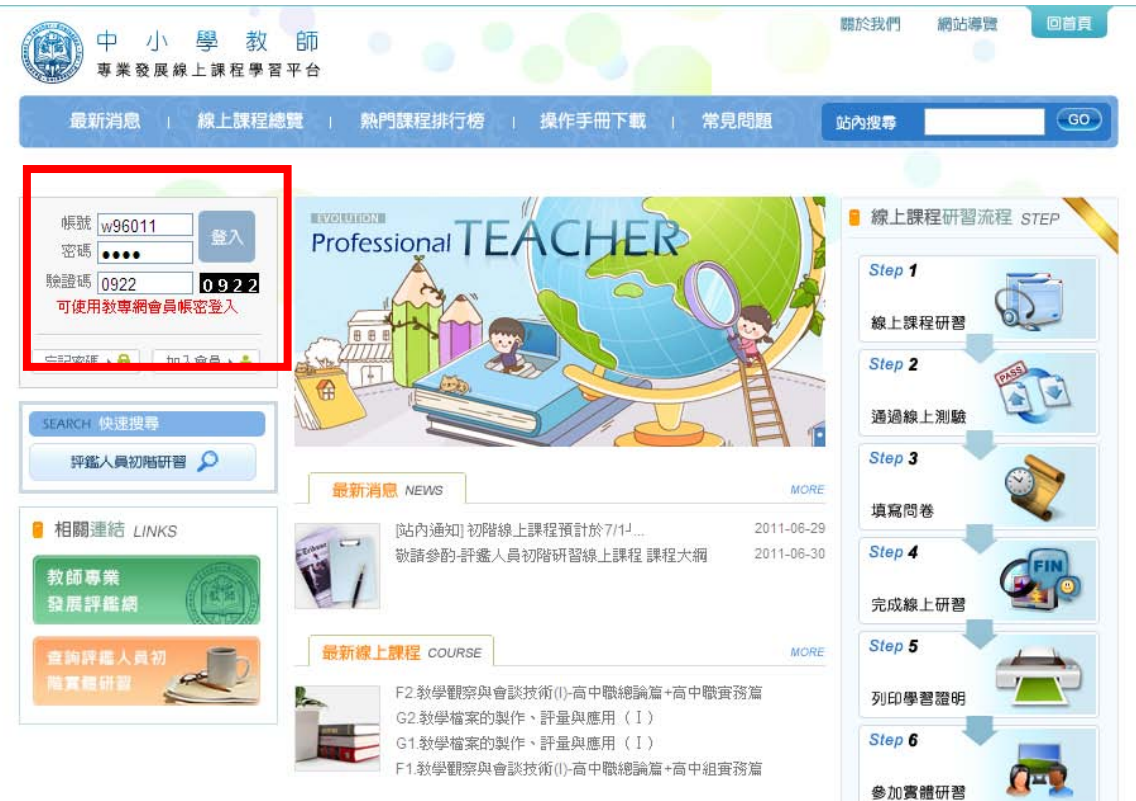

## 2.登入成功後,點選「線上課程總覽」

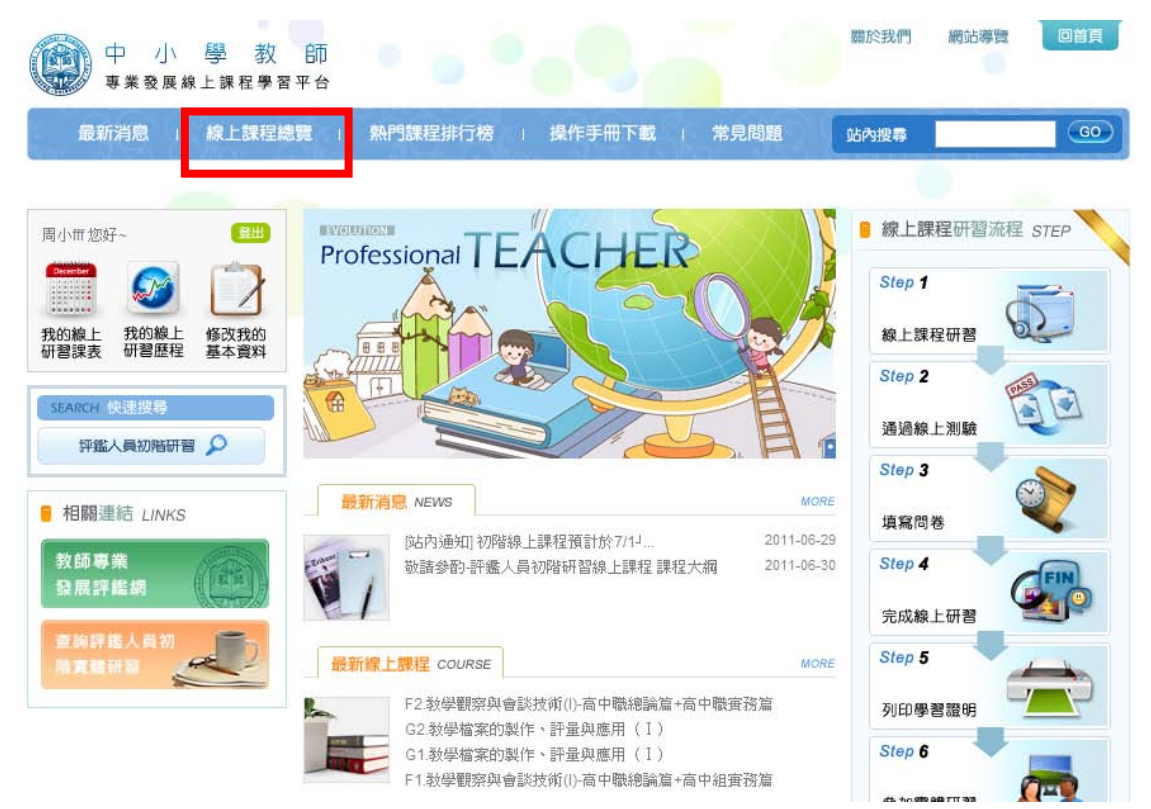

3.可選擇報名,(注意!若選擇線上試讀則不會保留研習記錄)

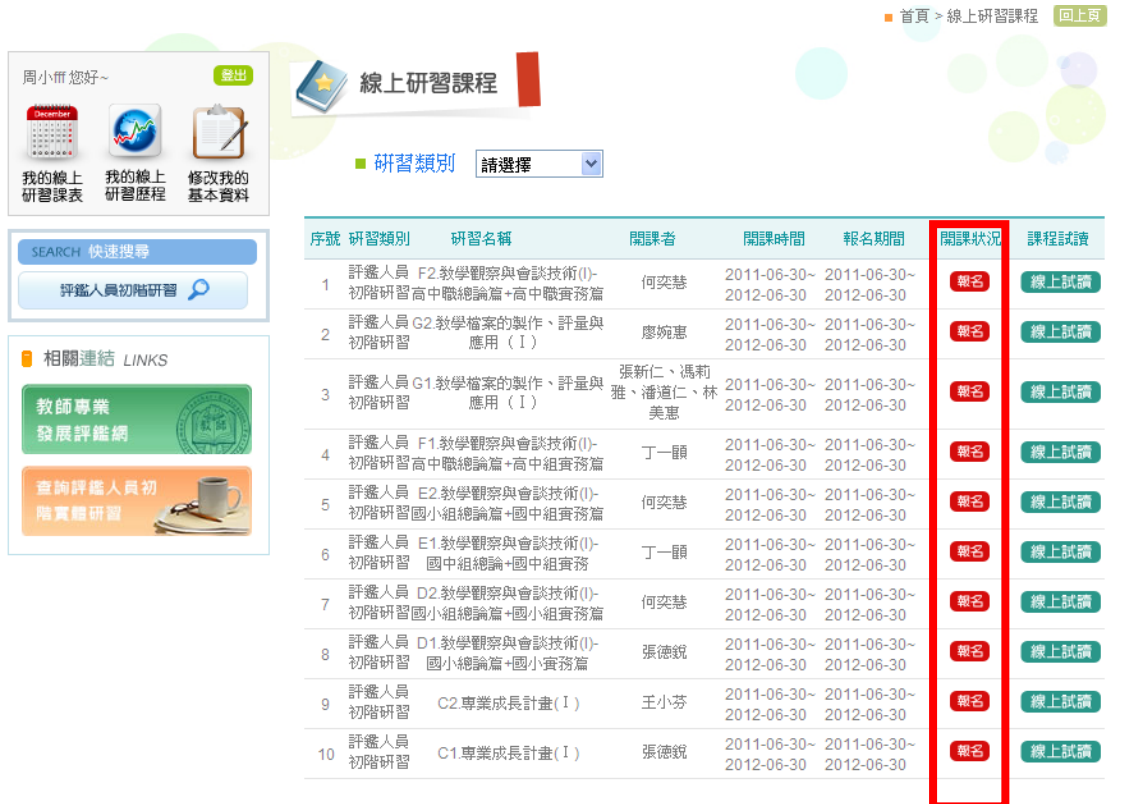

4.可一次勾選初階研習所有必選修課程,部份研習提供多個版本選擇,可任擇一勾選亦可多 選 (初階研習需完成科目共5門,每門至少選擇1個研習),勾選完畢,按「確認送出」

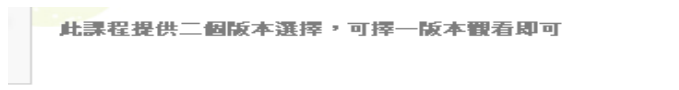

 $\overline{1}$ 評鑑人員初階研習 教師専業發展評鑑的基本概念

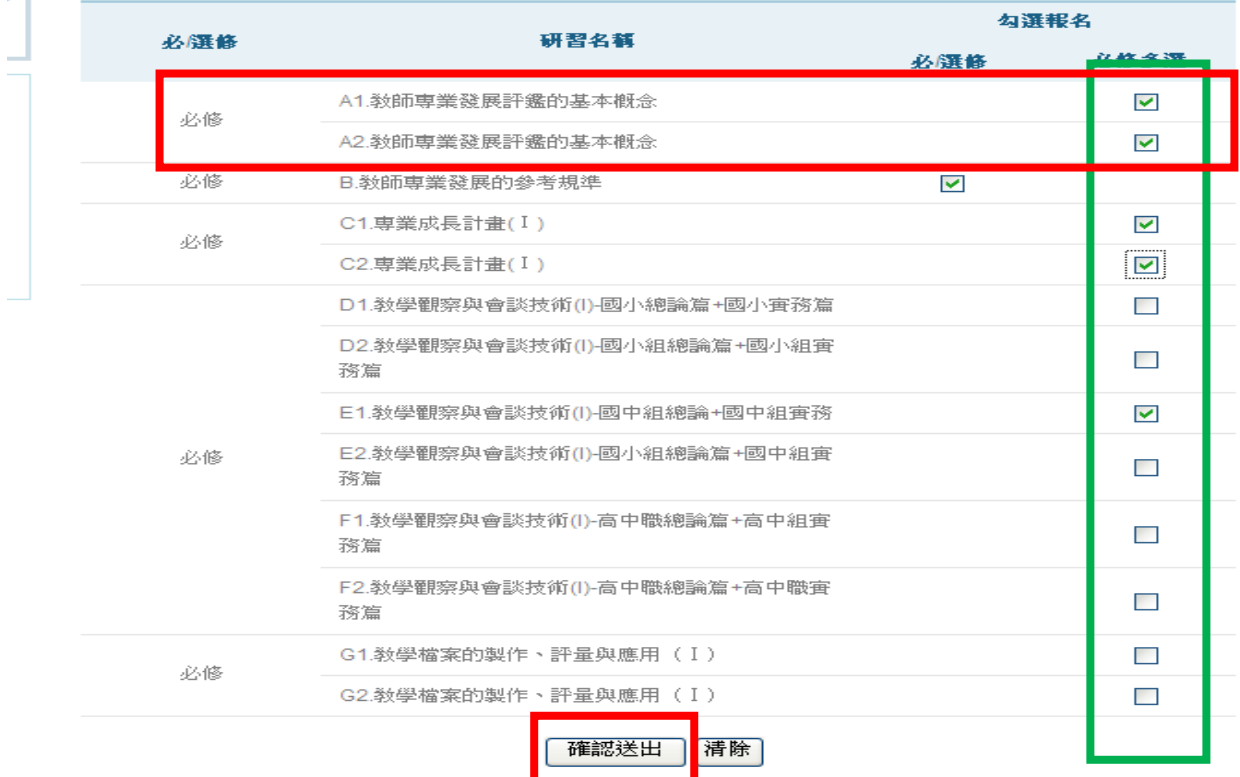

## 5.選課成功,即會在「開課狀況」呈現「已報名」

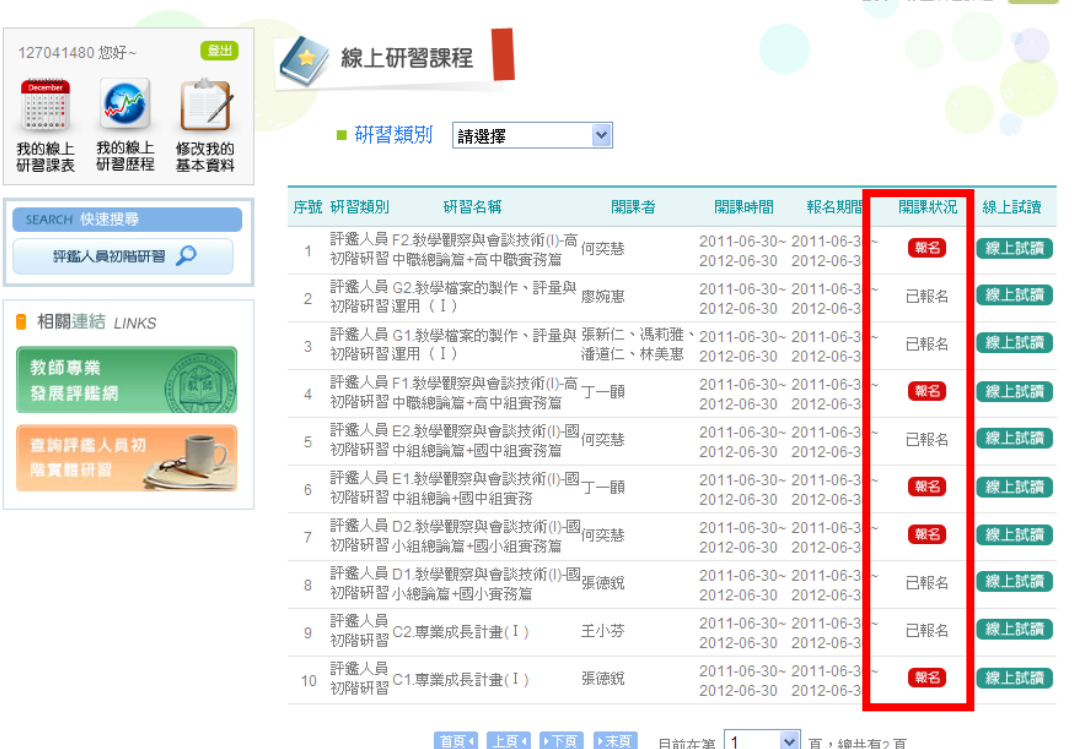

6.至「我的線上研習課表」選點開始上課之圖示,即可開始觀看課程。

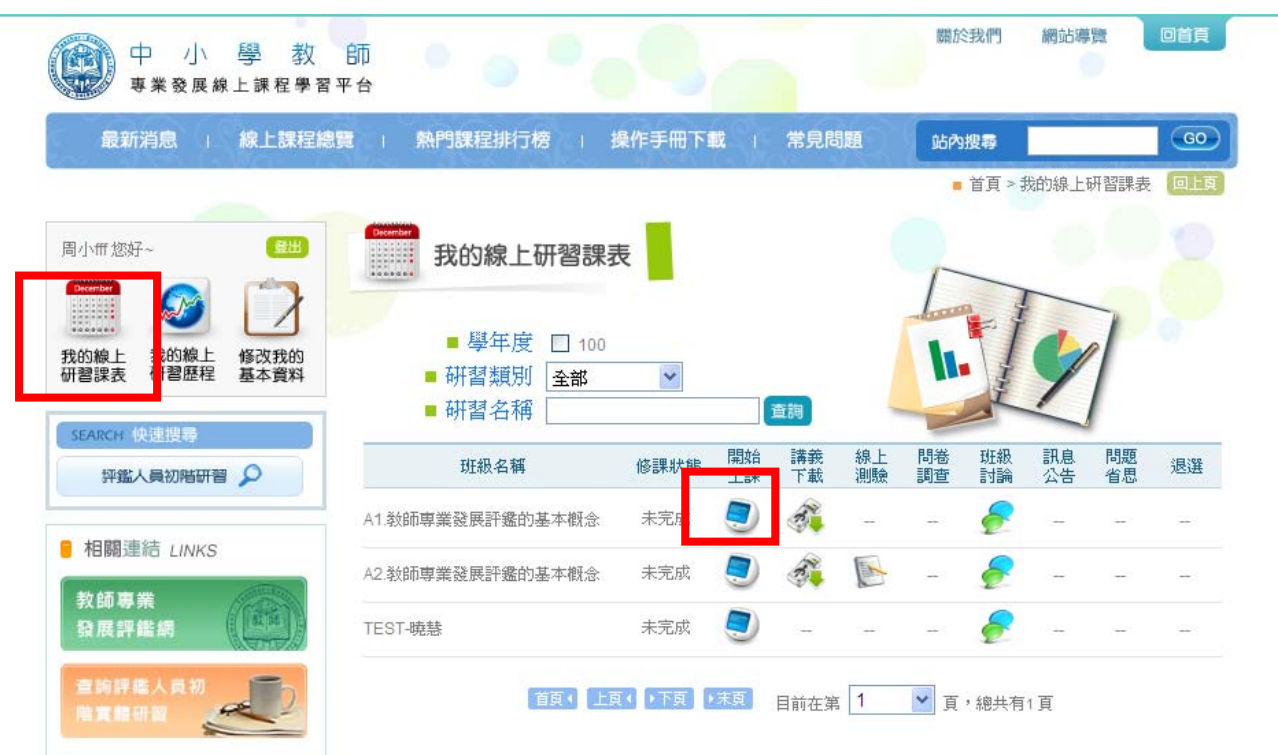

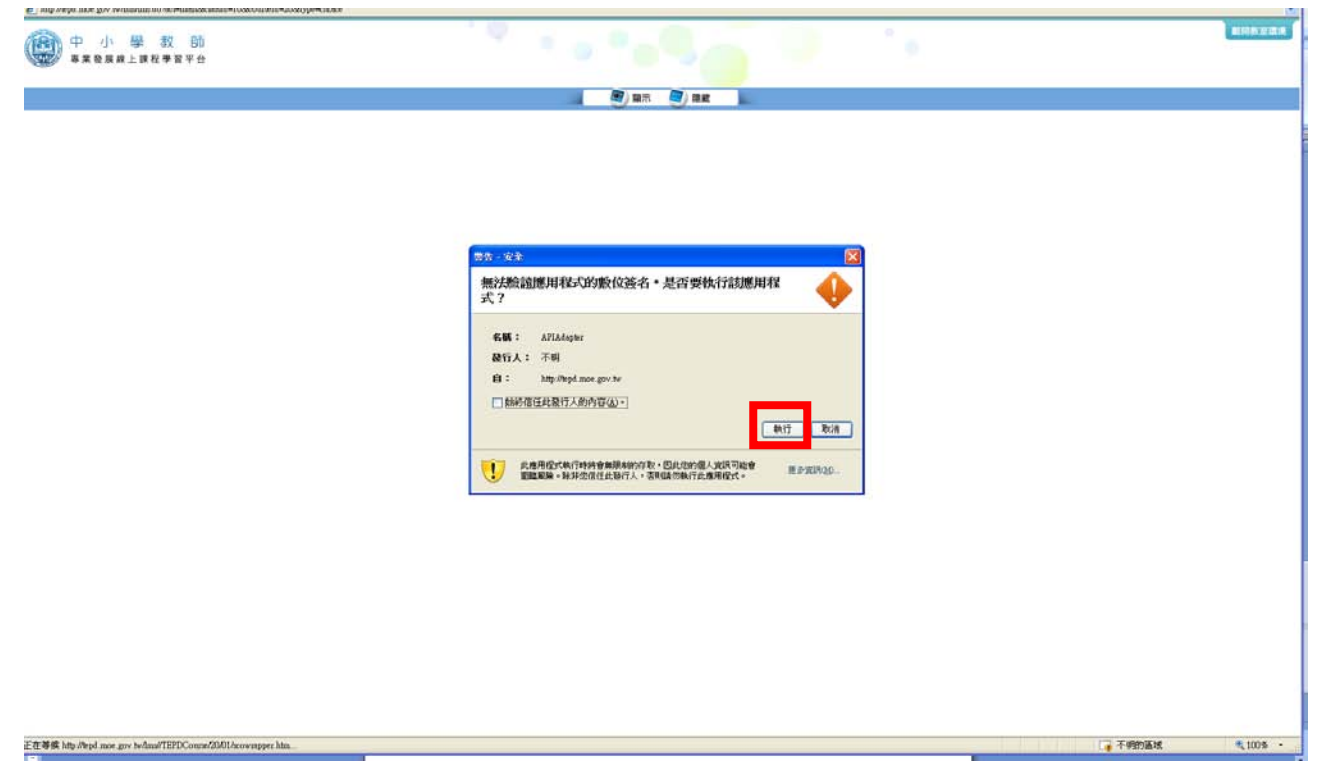

7.即可開啟課程

閱讀線上課程時,請點選頁面左方的章節節點進行學習。而若覺得此節點選單位置不利課程 閱讀及瀏覽,也可點選頁面上方的「隱藏章節」鈕將此選單隱藏起來。

節點標示說明: ₩

1. 「●」:已完成此章節。「○」:未曾觀看此章節。「●」:尚未完成此章節。

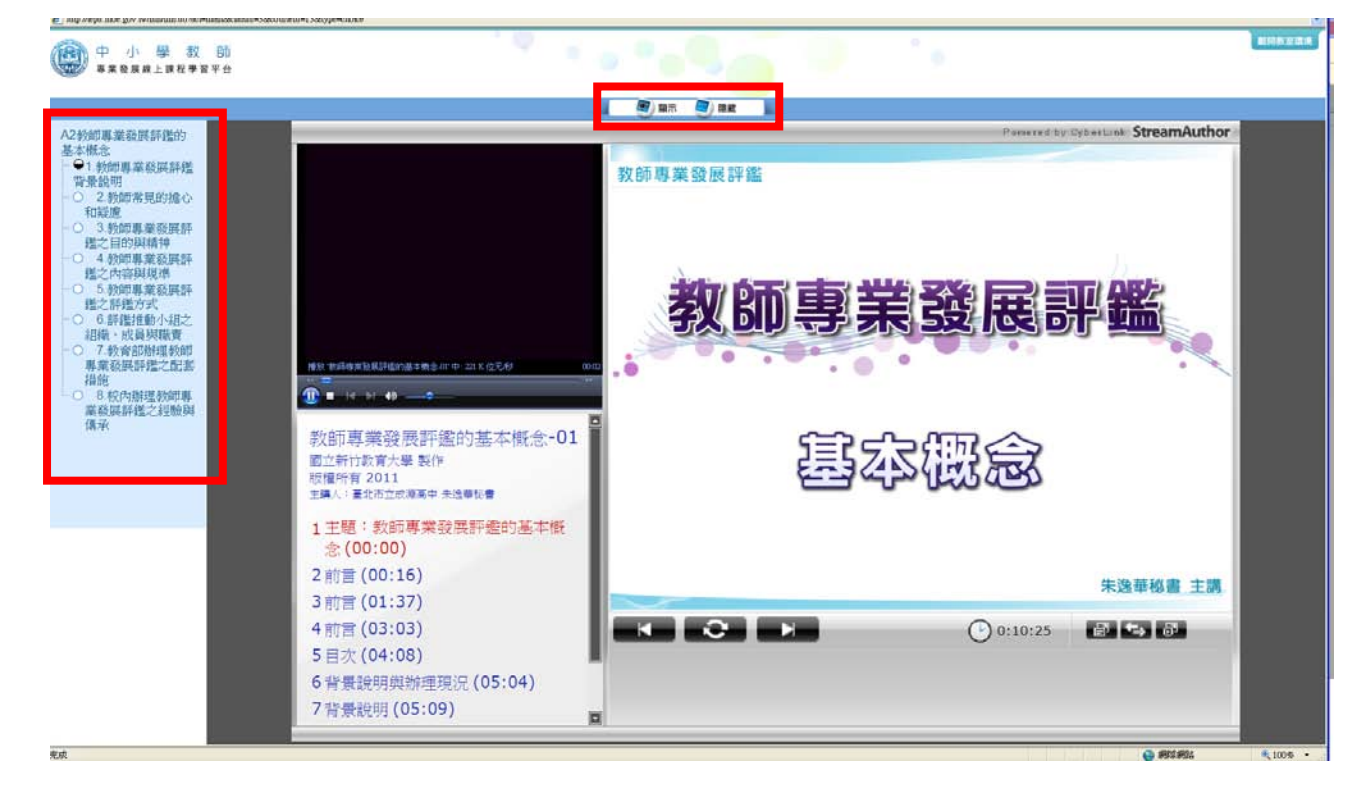

8. 若開啟課程後出來,以下提示訊息,請務必關閉所有 IE 瀏覽器,重新登入及重新開啟課程, 否則會無法正確記錄學習紀錄。

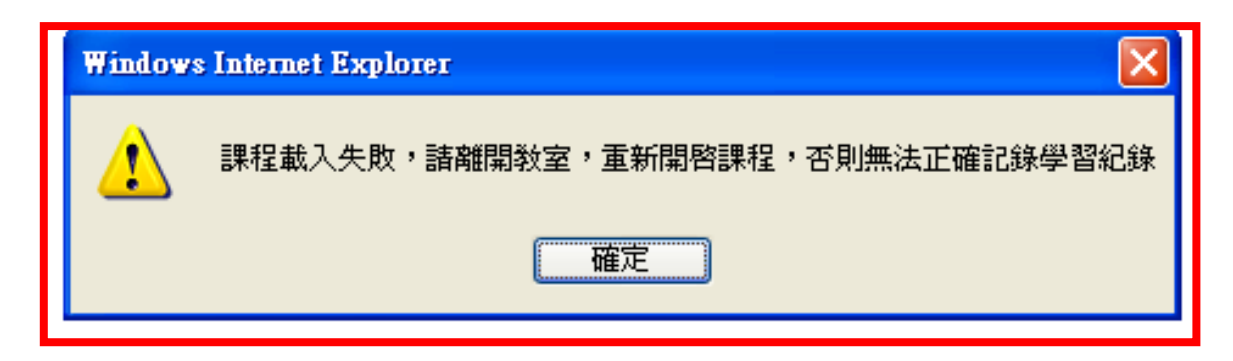

## 9.單元前的圓圈圈呈現實心,表示課程已完成

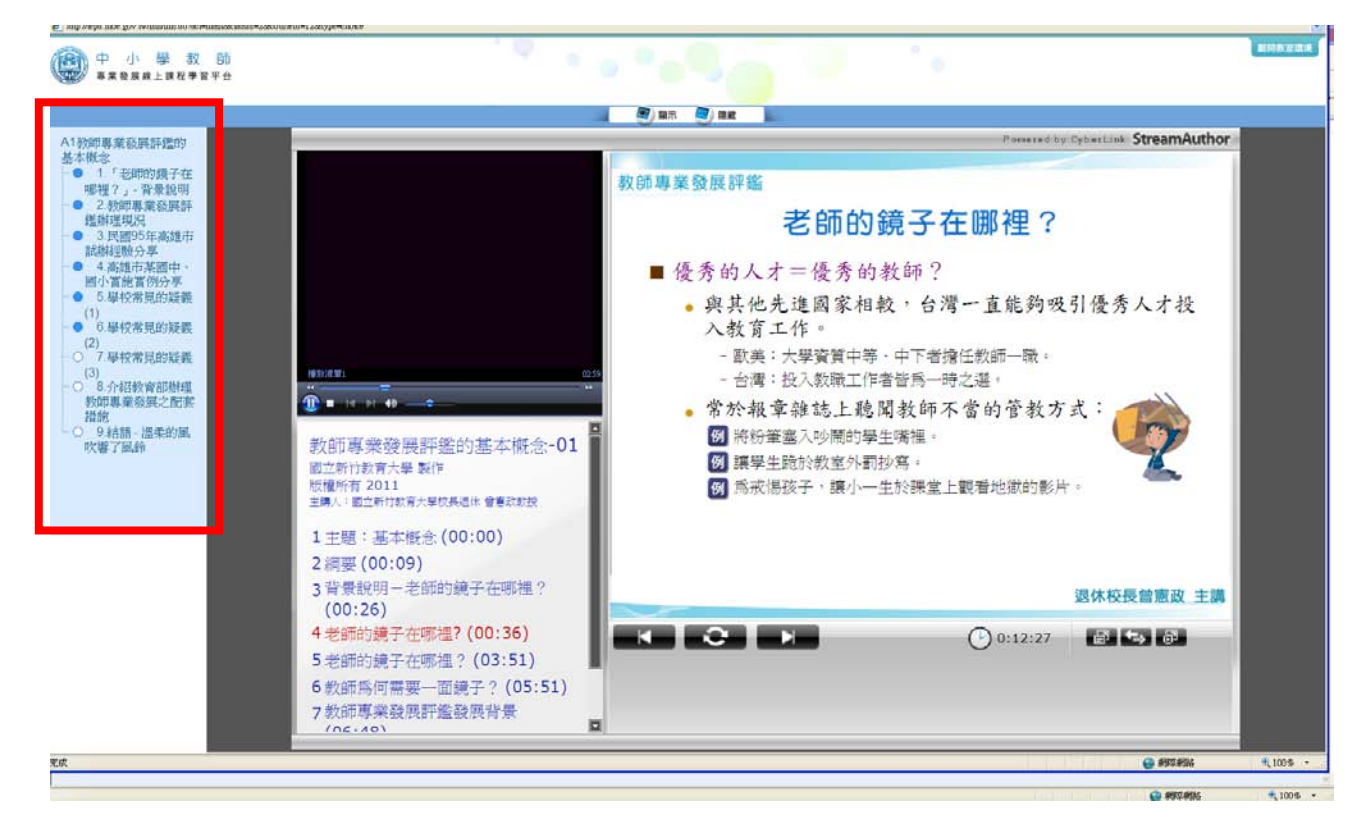

10.為了確保您的課程記錄可以寫入,課程開啟後,每單元不定時會出現提示訊息,請按繼續 鈕。

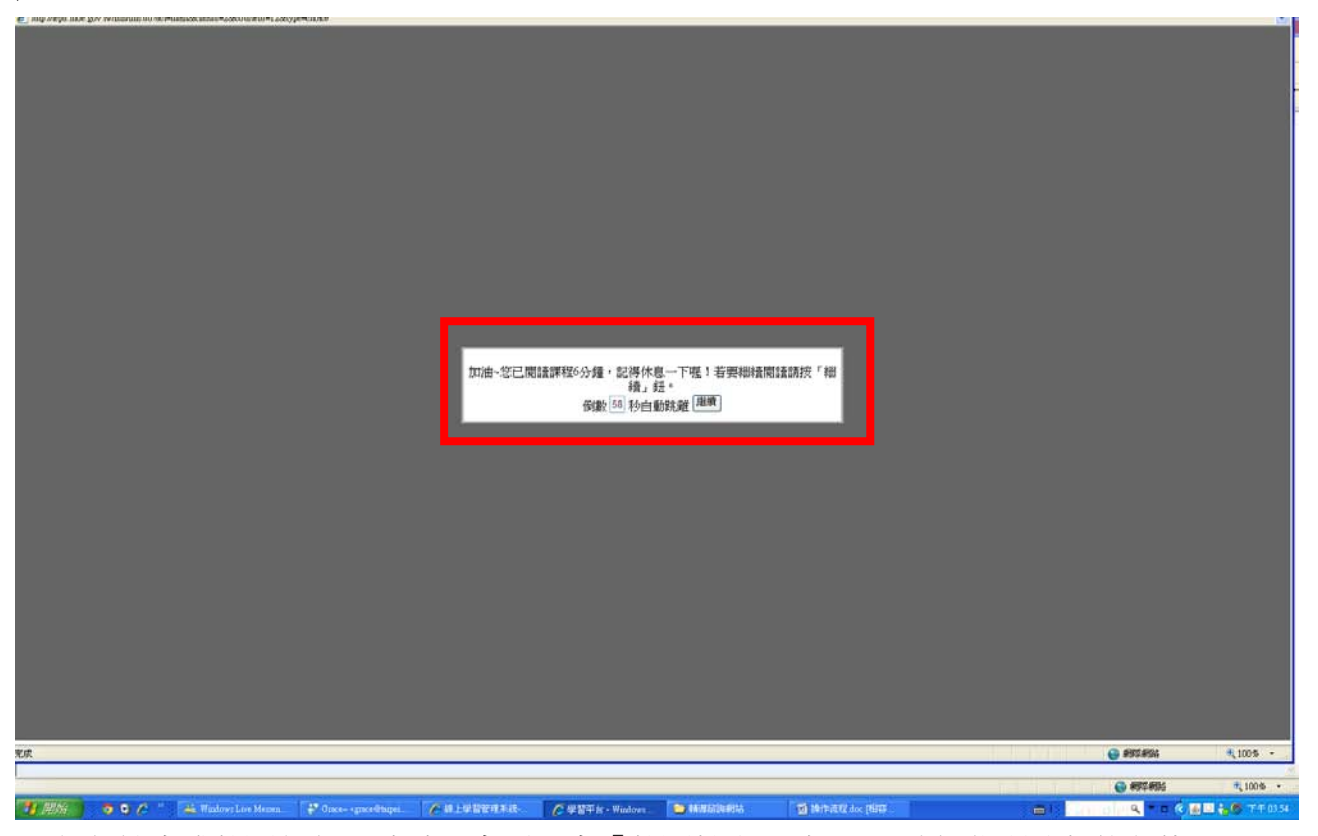

11.課程結束或離開課程,請點選畫面上方「離開教室環境」,以確保學習時數的記錄。

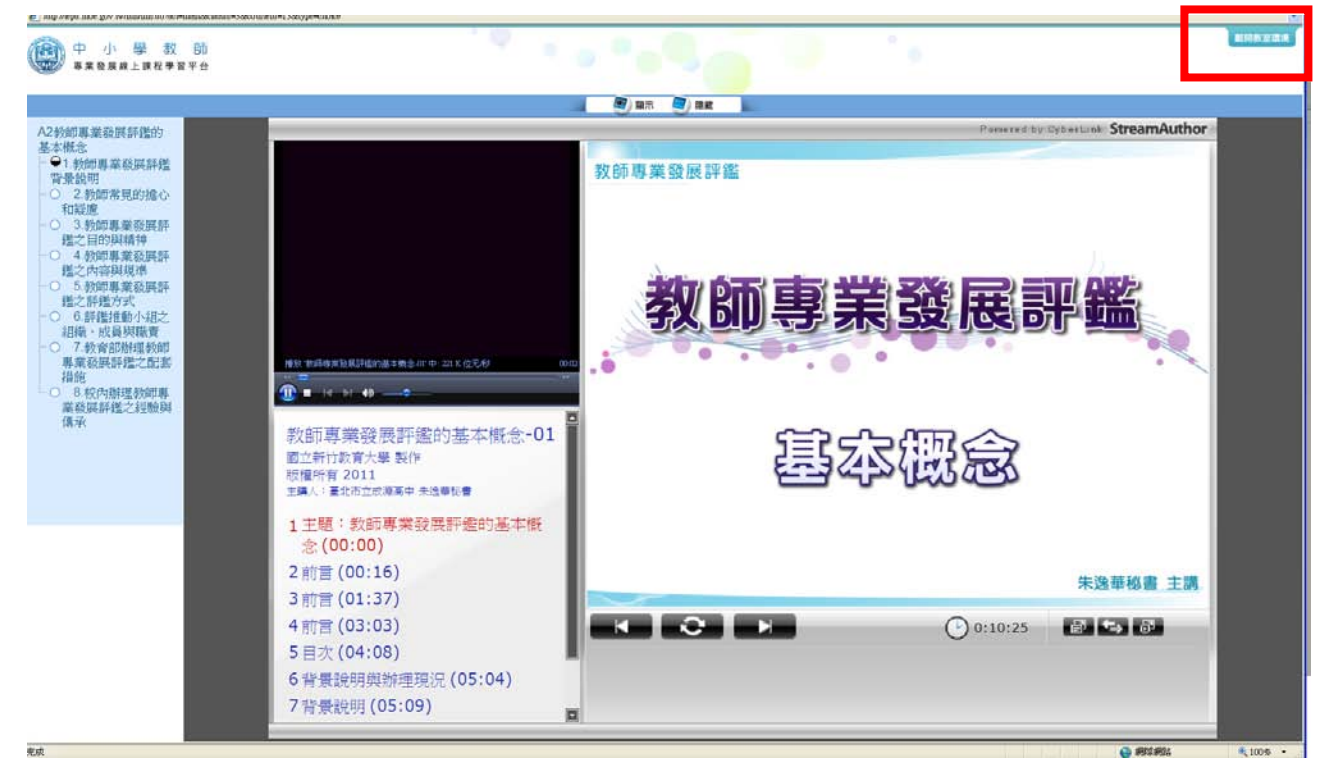